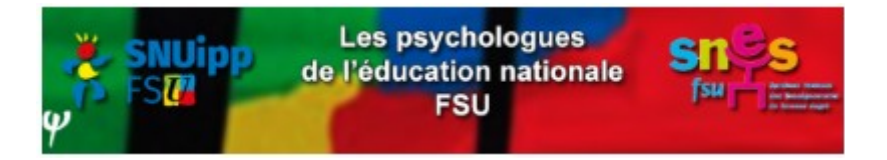

## **Académie de Dijon Tutoriel mouvement intra-académique Saisie des vœux**

La saisie des vœux pour le mouvement intra-académique des psys E.N. EDA se déroule du **22 mars à midi au 5 avril 2021 à midi**, sur i-Prof : https://bv.ac-dijon.fr/iprof/ServletIprof.

Sur i-prof, sélectionner « Services » puis « SIAM » et « Mouvement intra-académique ».

Vous pouvez formuler 4 types de vœux : académique, départemental, circonscription qui sont des vœux larges, ou établissement qui est un vœu précis.

**Vœux « départements » ou « académie »**, c'est simple : choisissez dans le menu déroulement le type de vœu désiré.

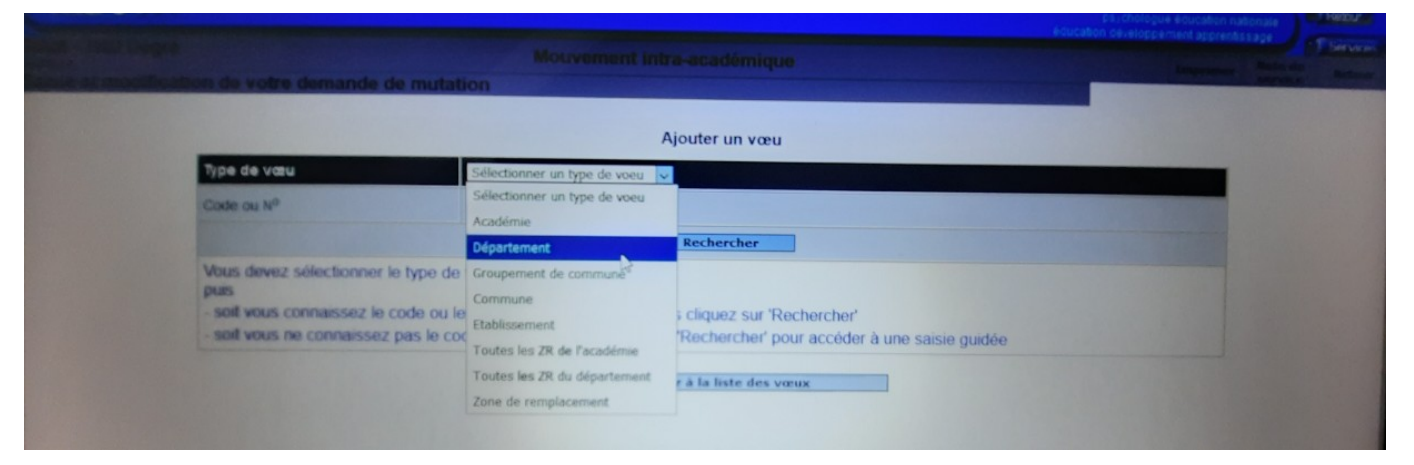

Pour les vœux « circonscription » ou « établissement », c'est beaucoup moins intuitif !

**Vœux « circonscription »** : dans le menu déroulant « sélectionner un type de vœu », choisir « Établissement », puis cliquez sur « rechercher » et sur le département retenu.

Vous devrez ensuite dans la liste des communes, cliquer sur la lettre de la commune qui vous intéresse, ou plutôt celle où il y a une circonscription (toutes n'en ont pas!).

Une fois la commune choisie, vous cliquez sur une circonscription

Mouvement intra-académique

Imprimer

Saisie et modification de votre demande de mutation

ttion de votre demande de mutation

Liste des établissements (commune de AUXERRE). Sélectionnez un établissement en cliquant sur son lien

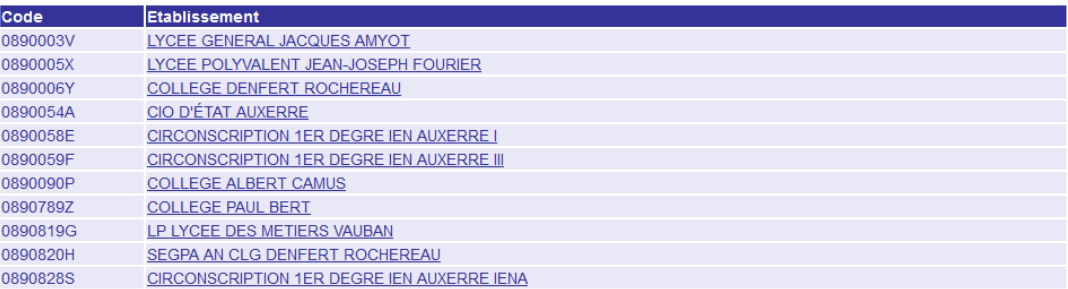

Une fois celle-ci sélectionnée, dans le menu déroulant, vous validez « indifférent » et vous enregistrez.

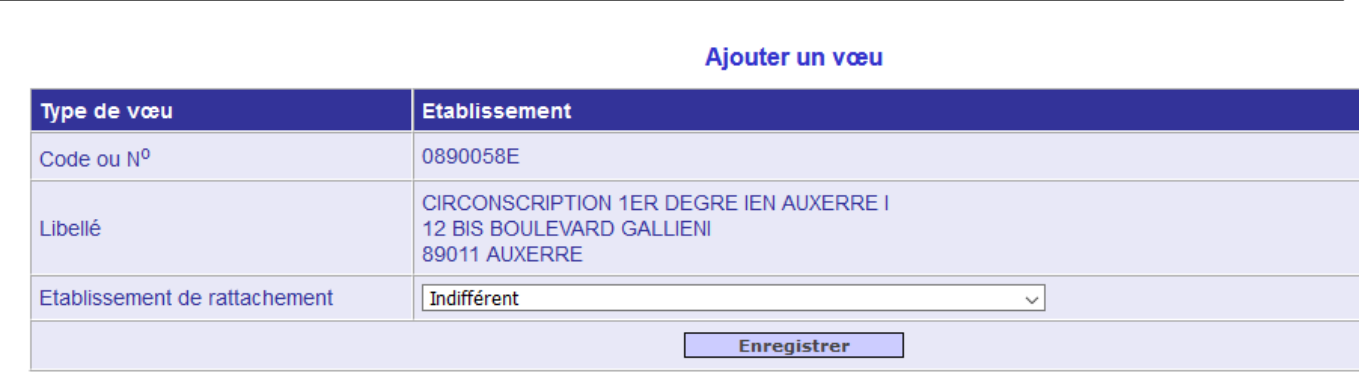

## **Vœux précis « établissement »** (école de rattachement):

Vous procédez comme pour le vœu « circonscription », mais au lieu de valider « indifférent » dans le menu déroulant, vous sélectionner l'école que vous voulez obtenir. Et enregistrez.

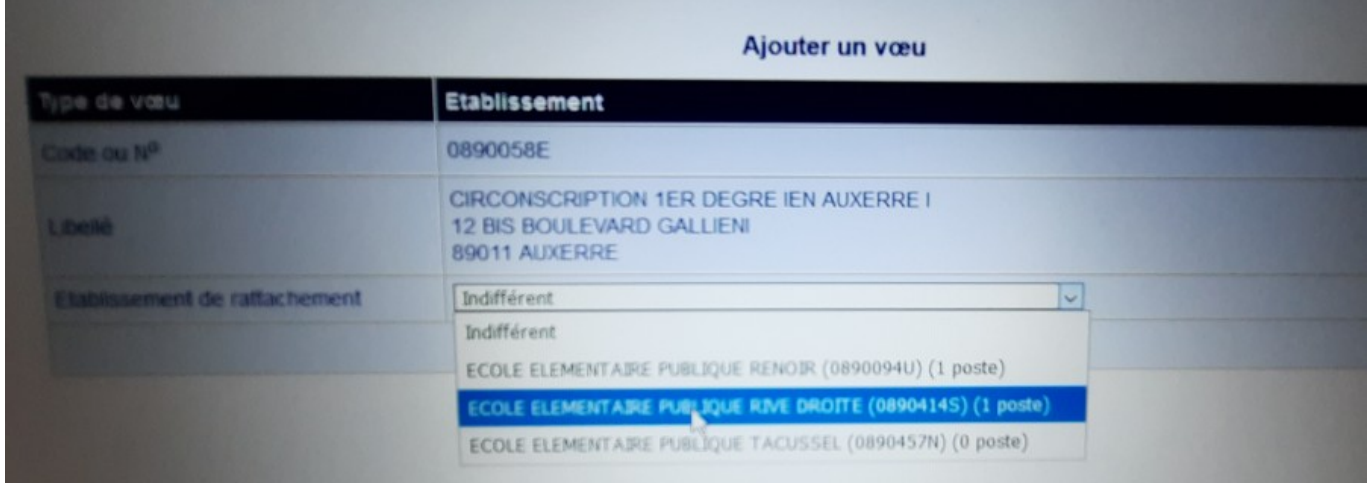

Pour les informations concernant les postes (commune, RNE de l'école), ou les différentes circonscriptions, référez-vous à l'ensemble de la liste des postes de psy EN EDA (voir autre pièce jointe)